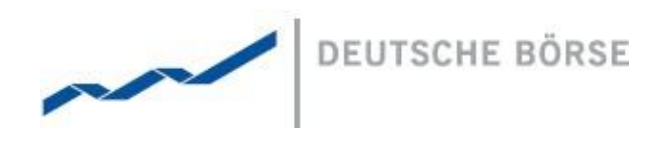

**Deutsche Börse AG**

**Mailing Address** Mergenthalerallee 61

65760 Eschborn **Web**

www.deutsche-boerse.com

# **Bidder Handbook**

M7 Auction

Version 3.0 Status Final<br>Document ID MFG Document ID MFG110 - M7 Auction Bidder Handbook v3.0\_0.4.doc<br>Date 08/02/2018 08/02/2018 Author DBAG Project Team

Printed 08/02/2018

**Chairman of the Supervisory Board** Dr. Joachim Faber

#### **Executive Board**

Carsten Kengeter (CEO) Andreas Preuß (Deputy CEO) Gregor Pottmeyer (CFO) Hauke Stars (Member of Executive Board) Jeffrey Tessler (Member of Executive Board)

German Stock Corporation registered in Frankfurt/Main HRB No. 32232 Local court: Frankfurt/Main VAT Reg Nr. DE114151950

# Deutsche Börse AG Version 3.0 Energy Projects – M7 Auction

Bidder Handbook 08/02/2018

Page 2 of 34

### History

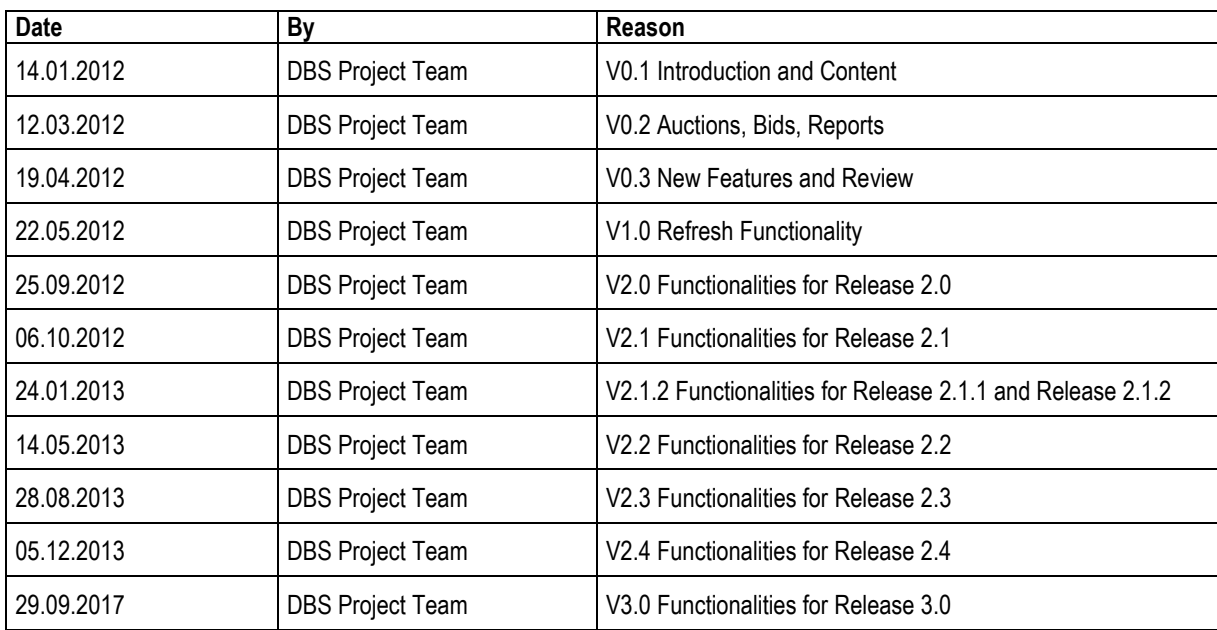

# Deutsche Börse AG Version 3.0 Energy Projects – M7 Auction

Bidder Handbook 08/02/2018

Page 3 of 34

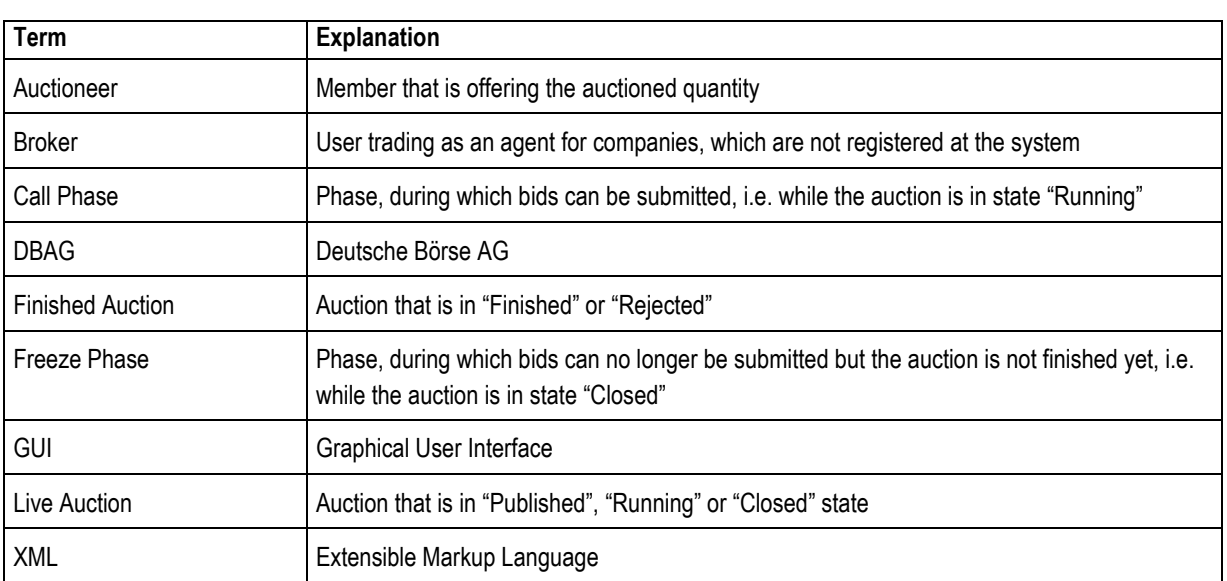

Page 4 of 34

# **Table of Content**

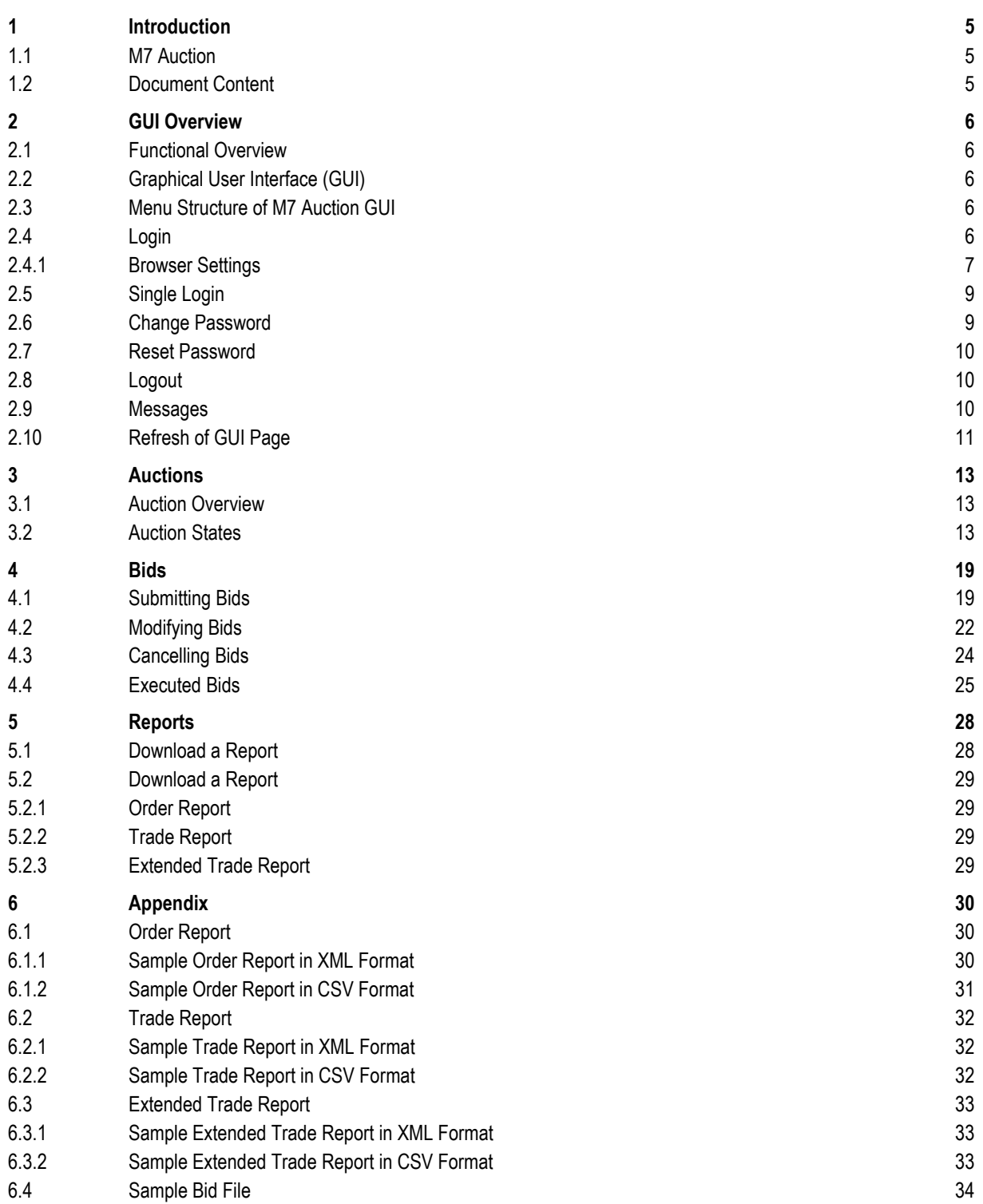

Page 5 of 34

# **1 Introduction**

# **1.1 M7 Auction**

M7 Auction Service offers single side auctions for the primary market with a dedicated quantity to be auctioned on behalf of the selling entity.

This document provides Bidder users with a functional overview of the M7 Auction, which is the platform where the primary market auction for various products is conducted. The M7 Auction is technically operated and hosted by DBAG.

The Service is a web-based solution accessible via the internet with a standard internet browser.

# **1.2 Document Content**

This document contains the description of the: M7 Auction Trader GUI chapters 2 - 4 M7 Auction Trader Reports chapters 5

Page 6 of 34

# **2 GUI Overview**

# **2.1 Functional Overview**

The M7 Auction provides Bidders with trading functionality via a Graphical User Interface (GUI).

The Reporting Engine provides the M7 Auction user with a reporting tool. The reporting engine generates reports based on the information available in the data store, e.g. trades from an auction.

# **2.2 Graphical User Interface (GUI)**

The GUI provides the user with an interface to the M7 Auction and allows the user to interact with the M7 Auction. The service is configurable for multiple languages on the instance level.

The M7 Auction front-end consists of workstations hosted on the user's site with a connection to the Internet using HTTPS protocol with a standard internet browser, e.g. Microsoft Internet Explorer or Mozilla Firefox. For optimal display, a resolution of 1920x1080 or higher should be used.

The users are not required to install any additional software on their workstations and do not need any detailed IT know-how. The M7 Auction GUI is simple and easy to use.

# **2.3 Menu Structure of M7 Auction GUI**

Upon successful login, the M7 Auction GUI is displayed. The menu bar is in the upper left corner with items Auctions, Imprint and About.

## **2.4 Login**

In order to start the M7 Auction GUI, the user must first connect to a website which links to the Login Dialog.

To access the system, the M7 Auction user must enter a valid user name and password in the "Login" pop-up window. The connection details will be provided in a separate document. The user's credentials will be communicated to the user via email after the registration process is completed. User ID and password will be distributed in two separate emails.

Energy Projects – M7 Auction

# Bidder Handbook 08/02/2018

Page 7 of 34

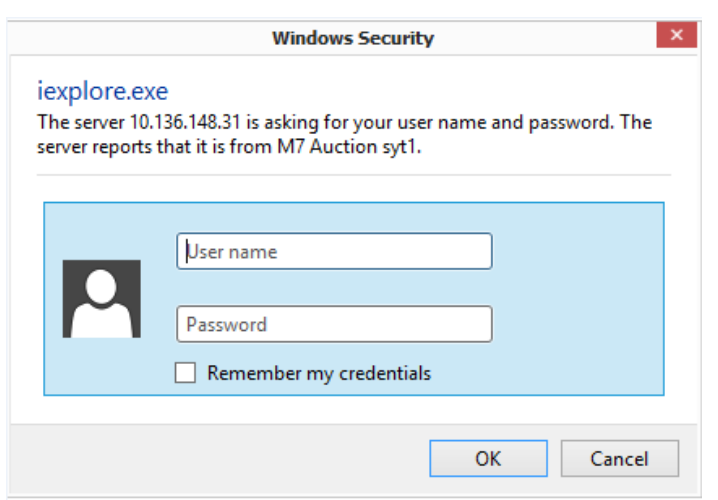

#### **Figure 1 Login Screen**

The User ID must have at most 8 characters in length and contain only characters 'a'-'z', 'A'-'Z', '1'-'9'. Special characters are not allowed.

The password must be at least 8 characters long and contain one or more characters from at least three groups listed below:

- $\bullet$  'A'-'Z'
- $\bullet$  'a'-'z'
- '0'-'9'
	-
- Special character(s) o ;,@#\$%^&+=
	- o an underscore sign

#### **2.4.1 Browser Settings**

The user should add the M7 Auction URL as a "trusted site" in the settings of the Internet browser. In order to do this:

- Open the Internet browser window,
- In the menu bar, select Tools > Internet Options > Security,
- Click on "Trusted Sites", then "Sites". Add the exchange's internet address as a trusted site. Click "OK".

Deutsche Börse AG Version 3.0 Energy Projects – M7 Auction

#### Bidder Handbook 08/02/2018

Page 8 of 34

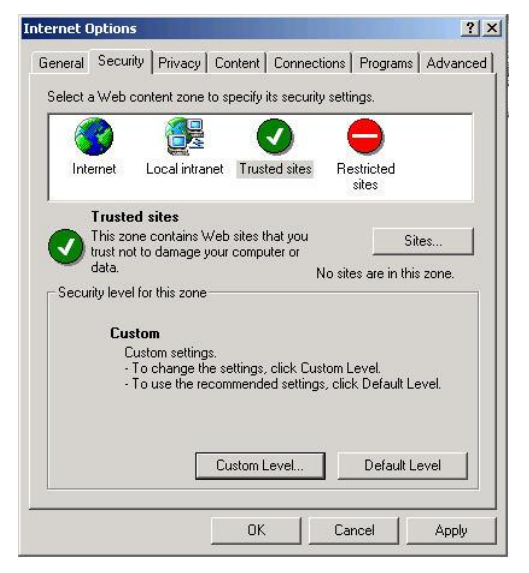

#### **Figure 2 Internet Options**

In the same dialogue window, the Custom Settings should be set up by clicking the "Custom Level" button. In the "Security Settings" window, the M7 Auction user should enable the following settings:

- o Download signed ActiveX controls
- o Download unsigned ActiveX controls
- o Run ActiveX controls and plug-ins
- o Script ActiveX controls marked safe for scripting
- o File download
- o Active Scripting

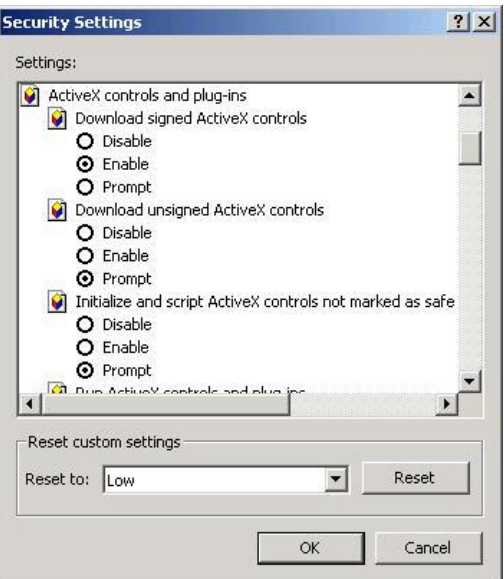

**Figure 3 Security Settings**

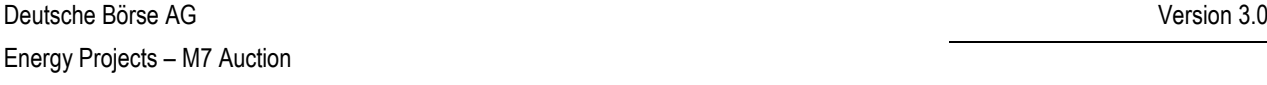

Page 9 of 34

# **2.5 Single Login**

Single login allows each authorized user to login to the M7 Auction one time per User ID. If a user is already logged into the system, a second login attempt with the same User ID will be only be successful once the first login session has been terminated.

If the user tries to login twice with the same User ID, the following screen is displayed:

We are really sorry but there can be only one session per user. If you proceed, the other session will be deactivated.

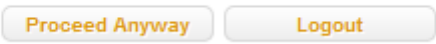

#### **Figure 4 Single Login**

The user than has two options, either to 'Proceed Anyway' or to 'Logout'. If the button 'Logout' is pressed the user will be redirected to the M7 Auction Logout page. If the button 'Proceed Anyway' is pressed the user will be logged in to the M7 Auction. In this case, the first login of this user will be terminated.

# **2.6 Change Password**

The menu item "Change Password", placed in the upper right side of the page, allows the users to change their password at any time. The user is also forced to change his password after the initial login.

After the initial login, the password reset or clicking the menu item "Change Password", the user is directed to a "Change Password" screen:

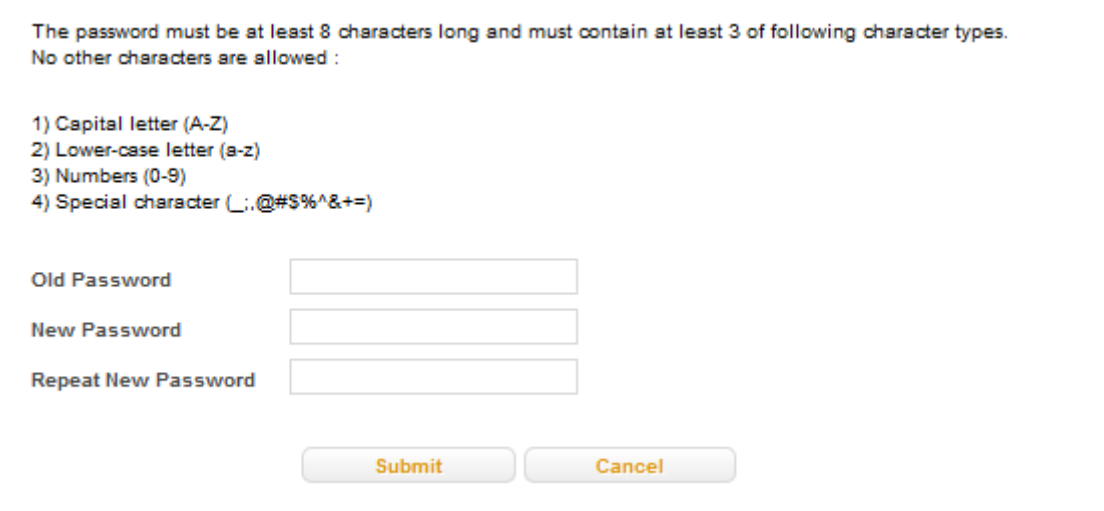

**Figure 5 Change Password**

Page 10 of 34

# **2.7 Reset Password**

In case a user forgets the password, the account is locked due to inactivity or if the user submitted an incorrect password for 3 times, the user should contact the Market Supervision team who will arrange his/her password to be reset.

After the reset, the user will obtain two separate emails, one with the User ID and second one with a one-time password.

# **2.8 Logout**

The Sign out menu item allows the user to log out from the M7 Auction system. It is placed in the upper right corner of the page.

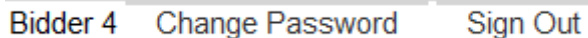

#### **Figure 6 Logout**

Upon successful logout, the following page is displayed:

#### You have successfully logged out

Continue to the home page

**Figure 7 Logout Page**

## **2.9 Messages**

On the right-hand side of the window the "Messages" Panel is displayed. The messages depict all status changes of the auctions and all Auction Detail updates, as well as important updates from Market Supervision. All messages from the last 3 months can be viewed in the Messages Panel.

Energy Projects – M7 Auction

Bidder Handbook 08/02/2018

Page 11 of 34

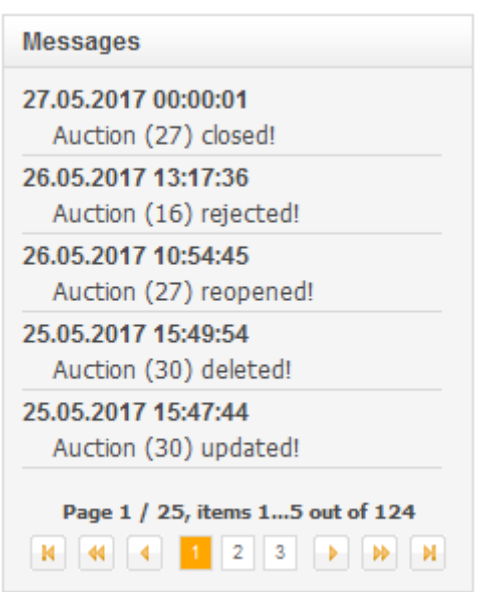

#### **Figure 8 Messages**

# **2.10 Refresh of GUI Page**

The GUI page is automatically updated when a new message is displayed in the Messages Panel. If the user is viewing an auction, the page will also be automatically updated.

A refresh button is displayed on top of the message bar. Pressing this button updates the content of the entire page manually– status updates of the action, submitted bids, messages, etc. This button will appear in blue color when a view is invoked and is loading.

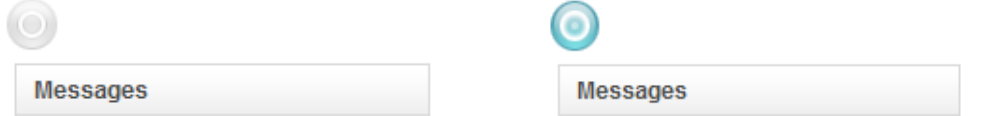

**Figure 9 Refresh button in a passive status (white) and while loading an update (blue)**

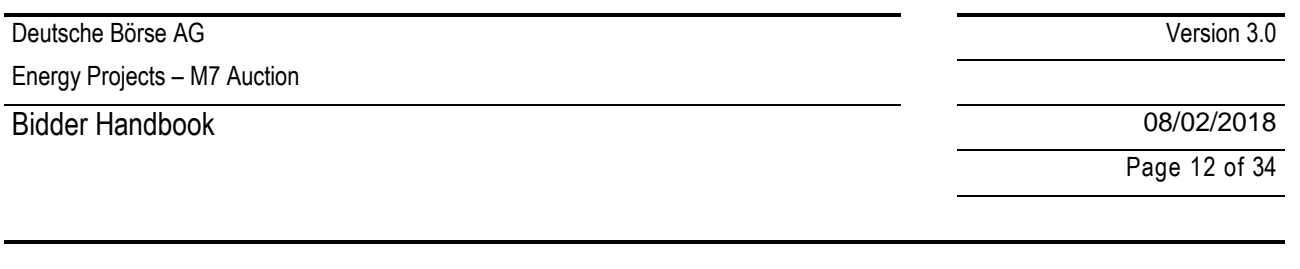

The GUI page can also be updated by pressing one of the open tabs:

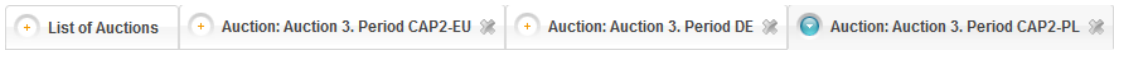

**Figure 10 Open tabs**

Page 13 of 34

# **3 Auctions**

The menu item "Auction" gives the M7 Auction Bidder users an overview of the auctions.

#### **3.1 Auction Overview**

The Auctions section allows the Bidder to view the auctions. The user can choose whether to view:

- All Auctions
- All Live Auctions with state "Published", "Running" or "Closed"
- All Finished Auctions with state "Finished" or "Rejected" All My Live Auctions with state "Running" or "Closed" in which the Bidder has a bid
- All My Finished Auctions with state "Finished" or "Rejected" in which the Bidder has a bid.

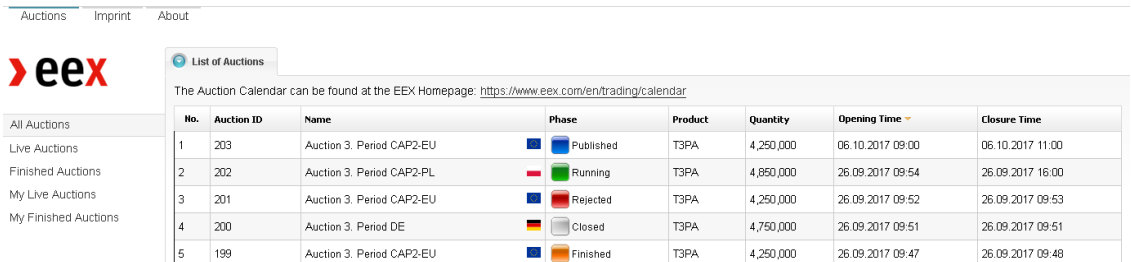

**Figure 11 List of Auctions**

# **3.2 Auction States**

An auction can go through several stages:

- Published
- Running
- Closed
- Finished
- Rejected

As soon as an auction is "Published", it is visible for all users. During the "Published" state the Bidder can view the available information for the auction: Name, Product, Zone, Auctioneer, Quantity, Opening Time [CET], Closure Time [CET], Auction Algorithm, Smallest Unit, Settlement Start and Maximum Bid Size.

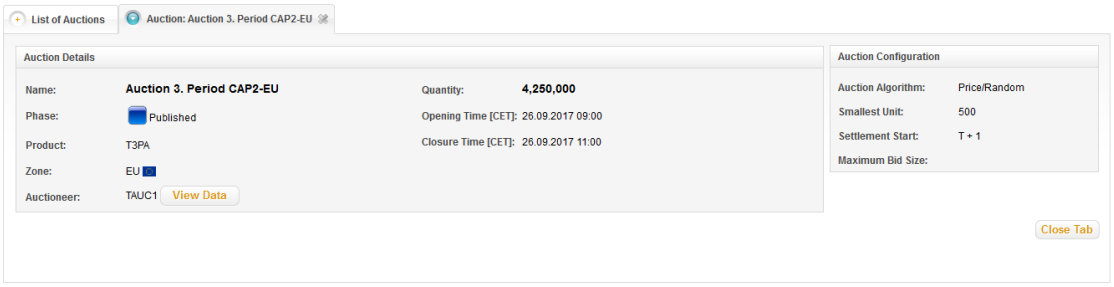

**Figure 12 Published Auction**

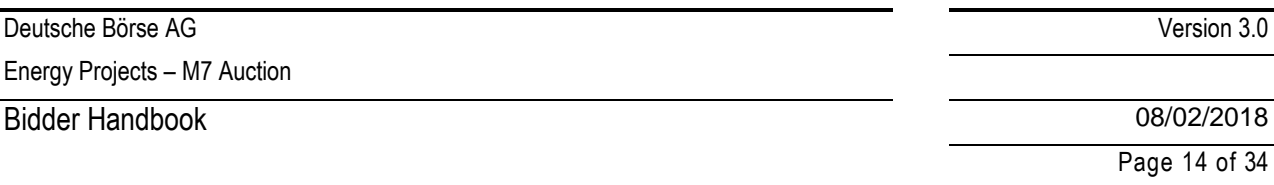

The field "Product" specifies the product which is traded in the auction. The field "Zone" specifies the zone for which the quantity of the product is being auctioned. The field "Auctioneer" specifies the member offering the quantity to be auctioned. The Maximum Bid Size determines the upper limit for each submitted bid for this auction. If no value is specified for it, the upper limit for the bids will be the auctioned quantity. The Smallest Unit specifies the smallest tradable unit that is allowed for this auction, i.e. a bid can only be submitted if it is a multiple of the Smallest Unit.

In case the auctioned quantity is offered by multiple auctioneers, the user can view the quantity allocations per country in the Auctioneer-Country matrix which will be displayed upon pressing the button "View Data" next to the Auctioneer. To hide the matrix, the user shall press the button "Hide Details."

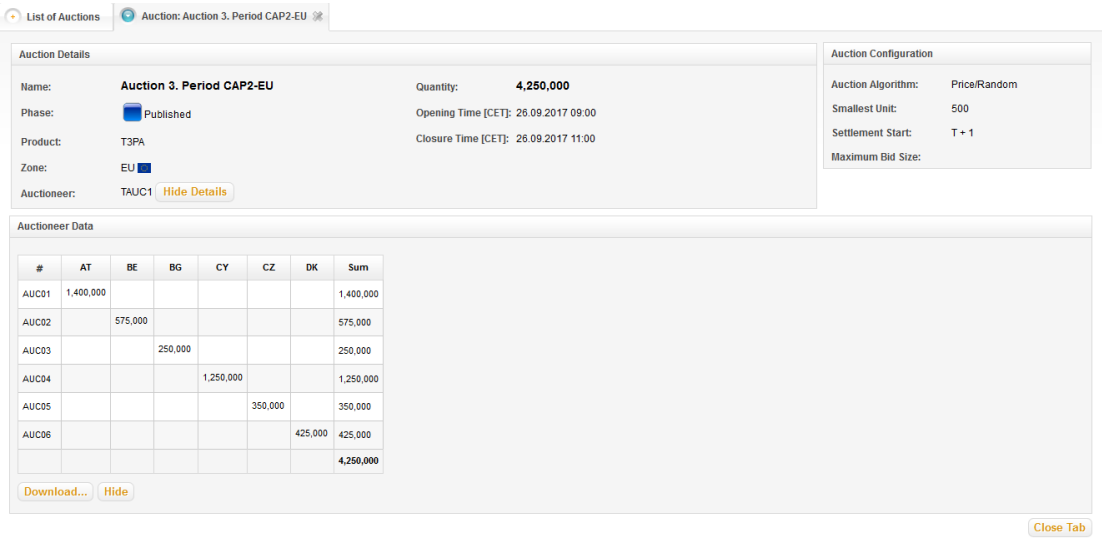

#### **Figure 13 Auctioneer Country Matrix**

 $\overline{a}$ 

The results of the auction are calculated based on the "Auction Algorithm"<sup>1</sup> . Currently, two auction algorithms are defined – Price/Time and Price/Random. For the Price/Time algorithm the following rules apply:

- 1. The bids with the highest price are executed first
- 2. If there are bids with the same price the bids that are submitted earlier are executed first.

For the Price/Random algorithm the following rules apply:

- 1. The bids with the highest price are executed first
- 2. If there are bids with the same price the bids which should be executed are randomly selected.

The field "Settlement Start" determines when the settlement of the trade should happen. There are five possible values for the field "Settlement Start" – T+1, T+2, T+3, T+4, T+5. This means that the settlement should be done that amount of days after the trading day. Since weekends are not trading days, they must be skipped when calculating the settlement day.

The start of the "Running" state denotes also the start of the auction (also known as the "Call Phase"). During the "Call Phase", the users can submit, modify or cancel bids. All bids that were submitted for an own member, regardless by which user, are visible for the Bidder and can be modified or cancelled.

<sup>1</sup> Auctions which are governed by EU Auction regulation will be held with "Price/Random Auction Algorithm".

Energy Projects – M7 Auction

Bidder Handbook 08/02/2018

Page 15 of 34

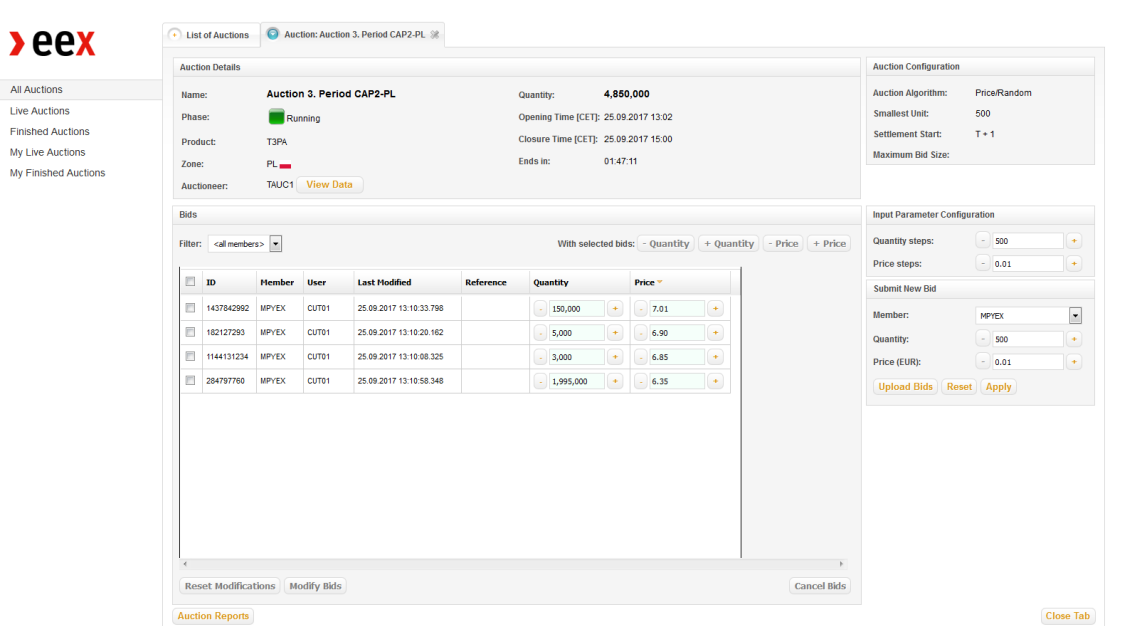

#### **Figure 14 Running Auction – Call Phase**

The "Bid Overview" section located under the "Messages" panel provides the Bidder user with a summary of the current bid situation. The overview includes Maximum Price, Minimum Price, Average Price, Number of Bids and Quantity Total. The displayed values relate either to a specific member or to all members which are assigned to the Bidder user, depending on the filter selection made in the Bids table. At this stage, the values for Allocated and Value of Executed Bids fields are not available.

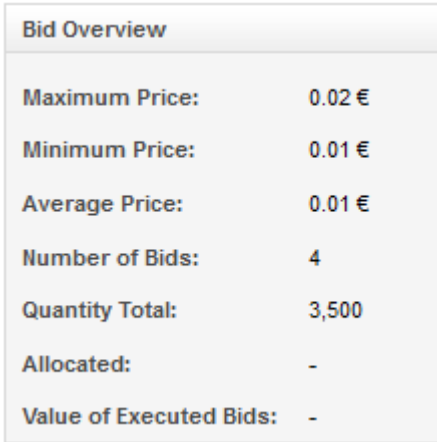

#### **Figure 15 Bid Overview – Live Auction**

If the Bidder's member has a foreign currency assigned and the Bidder submits a bid, the Exchange Rate for this currency is displayed in the right bottom corner in the section "Currencies".

Energy Projects – M7 Auction

# Bidder Handbook **08/02/2018**

Page 16 of 34

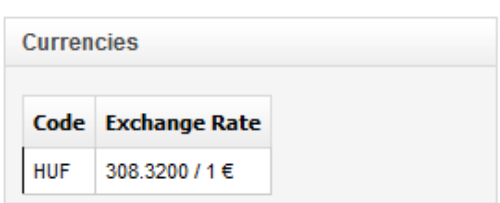

#### **Figure 16 Currencies**

When the specified time of the auction is over the auction goes to state "Closed" and thus the "Freeze Phase" starts. During this time the bidder can view the bids for the own Member but cannot modify or cancel them. During the "Freeze Phase" Market Supervision can decide whether the auction should be reopened<sup>2</sup>, accepted or rejected. If an auction is reopened it goes back to state "Running", if it is accepted it goes to state "Finished" and if it is rejected to state "Rejected".

If the auction is accepted the fully executed bids are marked green and the partially executed bids yellow. Depending on the Auction Algorithm some bids might get a "Randomly Selected" flag, see chapter [Executed Bids.](#page-24-0) As soon as the auction is accepted, in the section "Auction Results" the Final Price, Total Value of Accepted Bids and Total Bids Quantities are displayed:

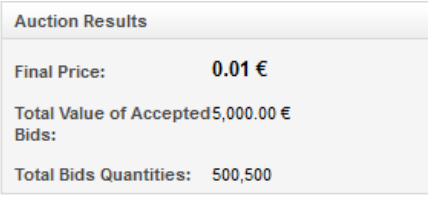

#### **Figure 17 Auction Results**

In the Bid Overview section, the user can find the bid situation, which was valid at the time when the auction was accepted or rejected. In case the auction was accepted, also the allocated quantity along with the value of executed bids are displayed in the respective fields. The overview information relates either to all members, or to one member, depending on the member selection made in the Bids table filter.

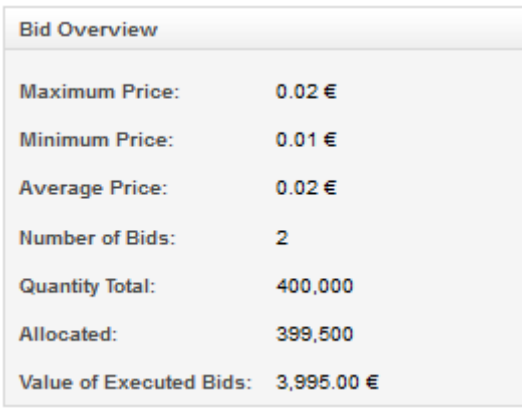

#### **Figure 18 Bid Overview – Finished Auction**

If the auction is rejected no bids are executed.

 $\overline{a}$ <sup>2</sup> Auctions which are governed by EU Auction regulation will not be reopened.

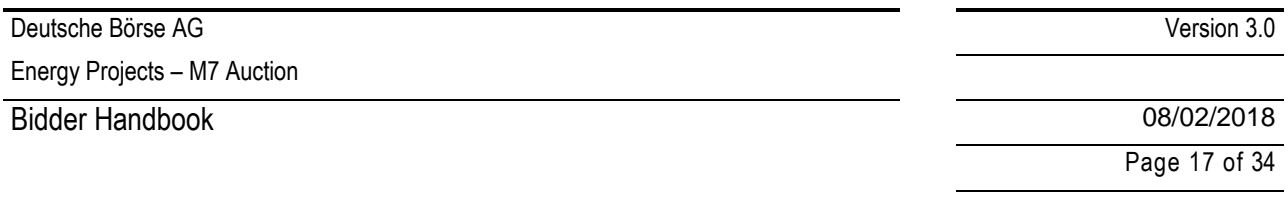

The Market Supervision can also enter or modify Auction or Cash Limit of any member at any time. If the Market Supervision enters a Cash Limit that would not cover the member's open bids in the currently running auctions and all executed bids from the previous auctions of this auction day, M7 Auction will automatically cancel the necessary number of bids. First, bids from the auction with the latest closure will be deleted (the lowest-priced bids first), until the cash limit is no longer breached. If the cash limit is still violated, the deletion process continues for the running auction with the next latest closure time and stops when the Cash Limit is no longer breached or there aren't any open bids. In case multiple bids are candidates for the deletion, M7 Auction will select one of them on a random basis.

In case an Auction Limit for the Bidder's member is entered, M7 Auction checks if there are running and closed auctions for this product, and if the member has submitted bids with total quantity higher than this new auction limit, an automatic cancellation of bid is performed. Starting with the bid with the lowest price till the Auction Limit is fulfilled. The bid deletion is performed for each auction in which the Auction Limit has been violated.

In the event that the M7 Auction performs an automatic cancellation of bids, the Bid Overview section will contain the number of automatically cancelled bids.

| <b>Bid Overview</b>                     |    |
|-----------------------------------------|----|
| <b>Maximum Price:</b>                   |    |
|                                         |    |
| <b>Minimum Price:</b>                   |    |
| <b>Average Price:</b>                   |    |
| <b>Number of Bids:</b>                  | o  |
| <b>Quantity Total:</b>                  | 0  |
| Allocated:                              |    |
| <b>Value of Executed Bids:</b>          |    |
| <b>Automatically Cancelled</b><br>Bids: | 4Q |

**Figure 19 Bid Overview – Automatic Bid Cancellation**

The Bidder can display the list and details of the deleted bids upon clicking on a magnifier icon highlighted in red. The reason why each bid was cancelled (cash or auction limit change, member suspension etc.) will be shown in the last column of the popup.

Energy Projects – M7 Auction

# Bidder Handbook 08/02/2018

Page 18 of 34

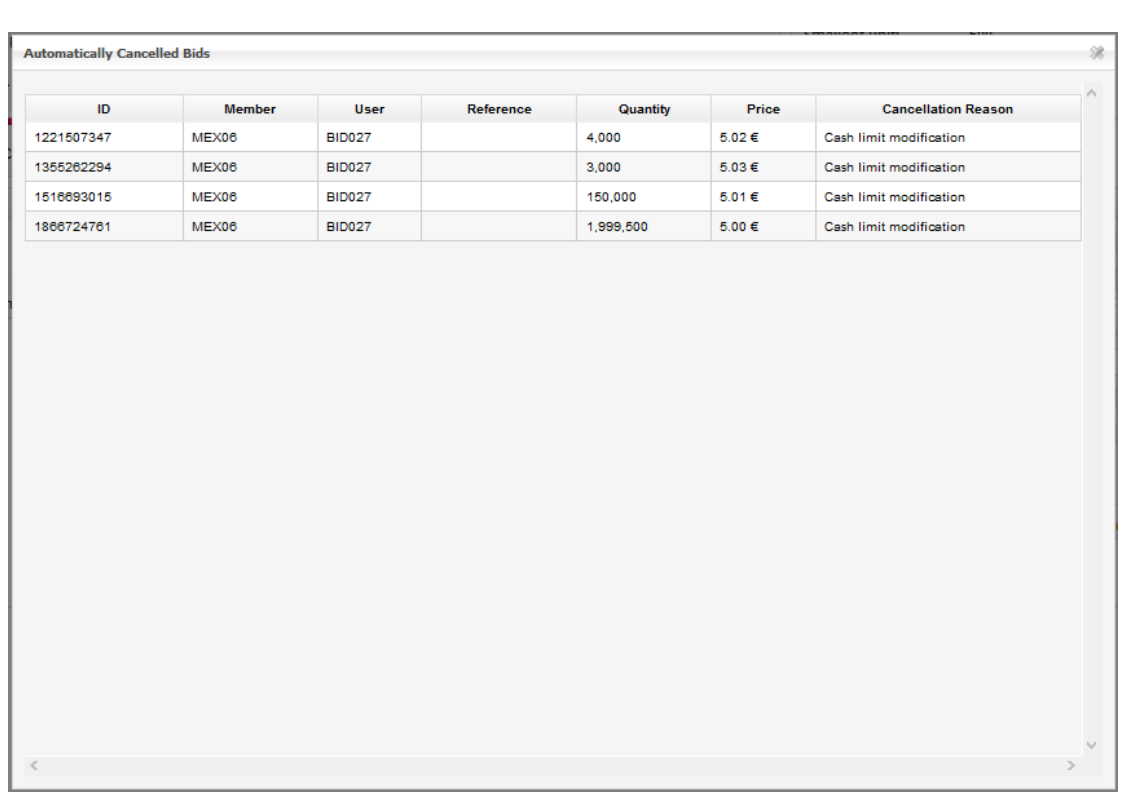

**Figure 20 Popup Automatically Cancelled Bids**

Deutsche Börse AG Version 3.0 Energy Projects – M7 Auction

Bidder Handbook 08/02/2018

Page 19 of 34

# **4 Bids**

The section "Bids" of the auction allows the M7 Auction Bidders to view, submit, modify and cancel bids.

The Bidder can either view all bids submitted by the members assigned to this user listed in a table. Alternatively, the user can select one member in the filter and see only bids submitted for this member. In the event that all of the bids cannot fit into the window, a scroll-bar will be available.

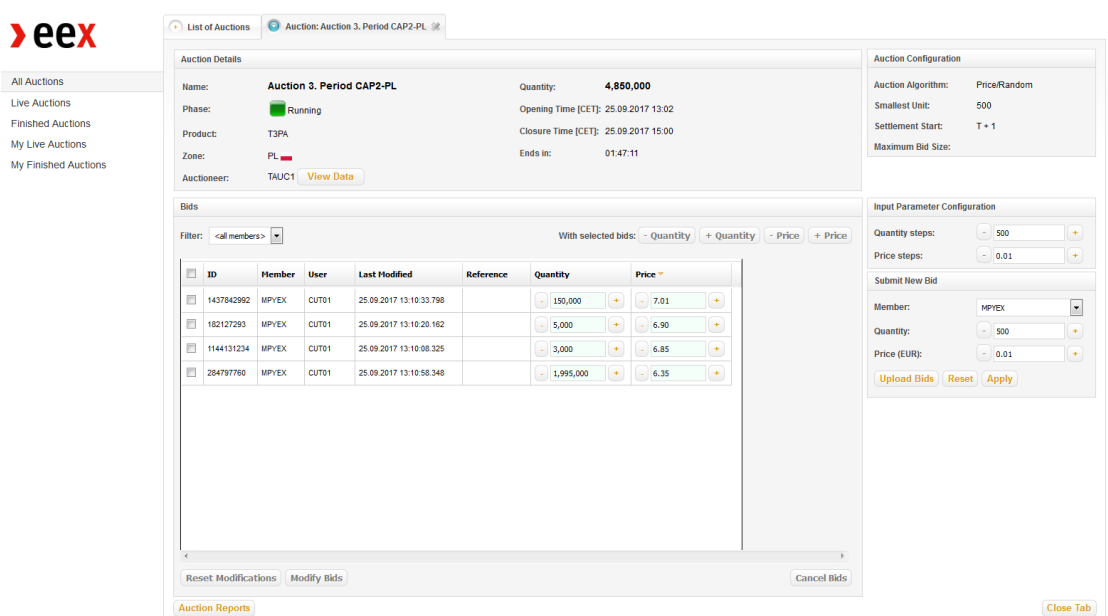

#### **Figure 21 Bids for one Member**

## **4.1 Submitting Bids**

The Bidder can only submit bids for the offered quantity during the Call Phase. In order to submit a new bid, the Bidder must submit the values for the required fields in the section "Submit New Bid":

- Member, from a drop-down menu
- Quantity
- Price (EUR)
- Reference (optional, to be provided only when trading as a Broker)

# Deutsche Börse AG Version 3.0 Energy Projects – M7 Auction

# Bidder Handbook **08/02/2018**

Page 20 of 34

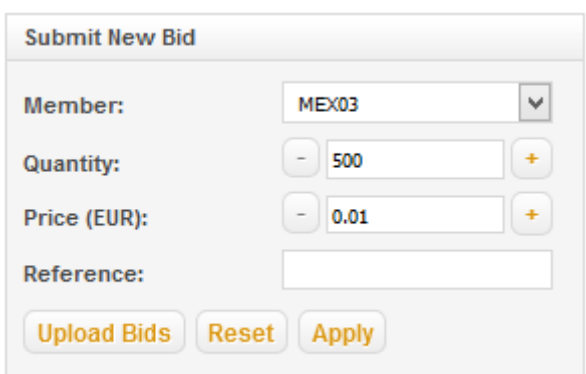

#### **Figure 22 Submit a New Bid**

The field "Member" is already prefilled. The Reference field is displayed only if the user has the respective broker rights and must only be filled in only if the Bidder wants to bid as a broker.

The quantity that is submitted in the bid must be a multiple of the Smallest Unit. It must also be less than the Maximum Bid Size; otherwise, an error message will be displayed. The sum of all quantities submitted for a member per auction must not exceed the Auction Limit, which is the maximum total quantity that can be submitted per member and per auction for a specific product. It is displayed next to the name of the member in the dropdown menu "Member". Each member may also have a Cash Limit, which cannot be exceeded by the submitted bids. With every new bid the system would check if the sum of all already entered bids for the member and the bid to be entered do not violate the Cash Limit. **The check would be made based on the following formula:**

## **∑ Bid Price \* Bid Quantity ≤ Cash Limit**

#### **If the cash limit is exceeded an error message would be displayed rejecting the bid.**

The Price and Quantity values can be either entered via keyboard or using the respective "+" and "-" buttons that are situated next to each field. These buttons increase or decrease the entered Price or Quantity by the respective steps which the Bidder user configured in the section "Input Parameter Configuration". The user can configure Quantity Steps, which must be a multiple of the Smallest Unit (default) and lower than the Maximum Bid Size (if it was set for the auction by Market Supervision) or the auctioned Quantity (if Maximum Bid Size was not set). The Price Steps can range from 0.01 EUR (default) to 10,000.00 EUR.

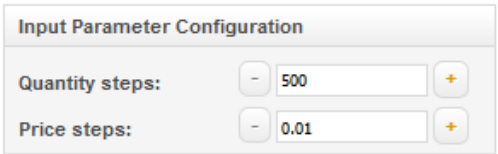

#### **Figure 23 Input Parameter Configuration**

After specifying the required information the Bidder must press the button "Apply" in order to submit the bid. After the submission, the Quantity and Price fields will remain pre-filled with values of the just submitted bid. By pressing the button "Reset", the user can also set the values to the configured Quantity and Price Steps.

Alternatively, the Bidder can upload an Excel or a CSV file with bids by pressing the button "Upload Bids" in the section "Submit New Bid". When the button is pressed, a pop-up window is displayed. To upload bids with a Broker Reference, the user must submit a file where the "Broker?" field is "Yes".

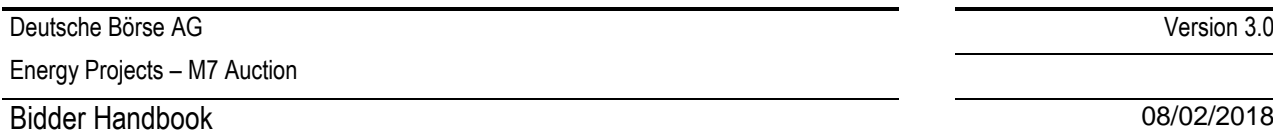

Page 21 of 34

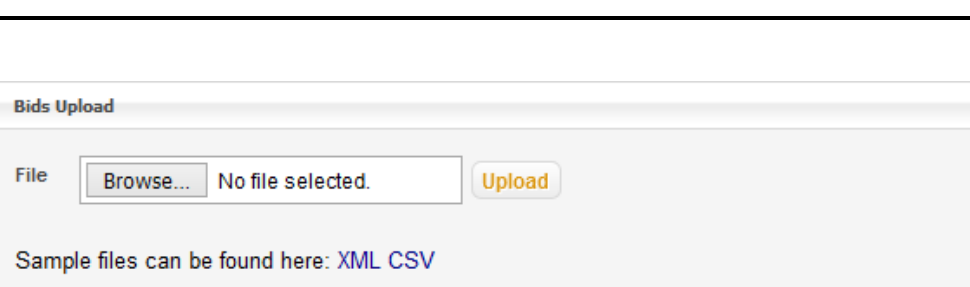

# **Figure 24 Popup Bids Upload**

In order to choose the file that should be uploaded the user must press the button "Browse", navigate to and choose the respective Excel or CSV file and click on the button "Upload". Once the file is chosen, all bids are displayed and must be accepted by the user:

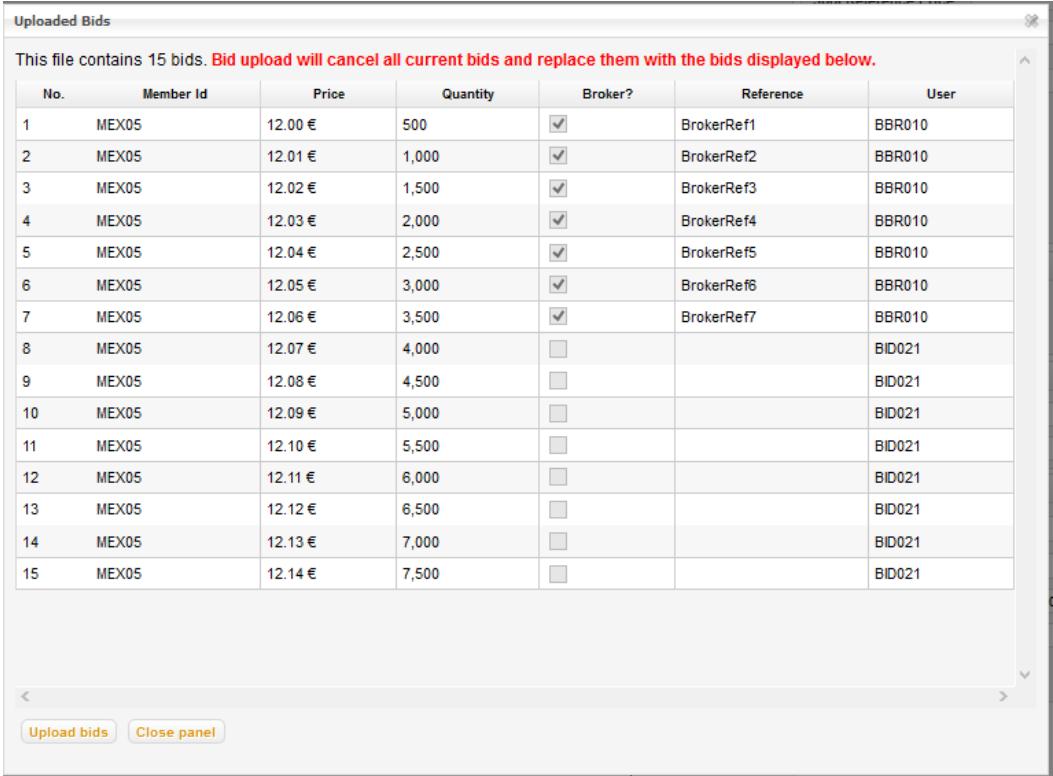

# **Figure 25 Uploading Bids**

If the file is correct and there are already bids for the member, they will be replaced by the uploaded bids. The user is informed accordingly by a message in red font in the popup window. It is only after the button "Upload Bids" at the bottom of the pop-up window is pressed, and thus, all bids are accepted by the user, that the bids are really uploaded to the system.

All regulations when submitting a bid manually are also valid when uploading the bids. The user is responsible for uploading the file in the expected format. Depending on the character of the errors contained in the uploaded file, the file may be processed partially, be rejected with an error message or the upload may be completely disabled. In order to make the process of creating the file easier a sample file can be downloaded from the pop-up window, see chapter [Sample Bid File.](#page-33-0) 

The system assigns a random globally unique Bid ID with maximum 10 digits and a Last Modified timestamp to every submitted bid.

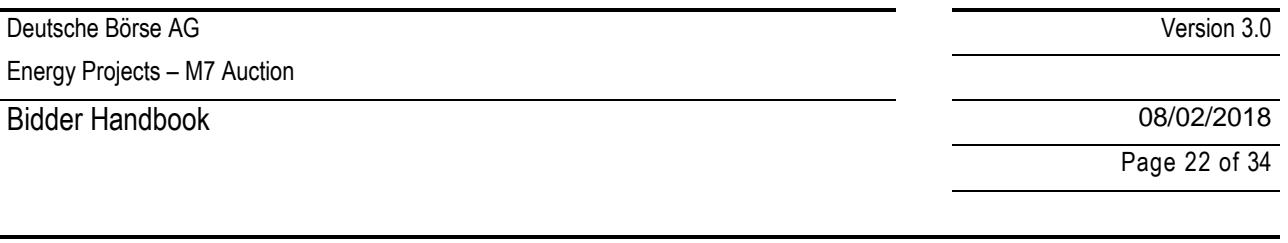

# **4.2 Modifying Bids**

The M7 Auction Bidder can modify the existing bids for the own Member any time during the Call Phase. In order to modify one or more bids, the user adjusts their values directly in the Bid table, either using "+" and "-" buttons or via keyboard. The buttons "+" or "-" increase, respectively decrease the bid price or quantity by the respective steps which are configured in the "Input Parameter Configuration" section. A Broker user can also modify the Reference field as long as the bid belongs to a user with broker rights.

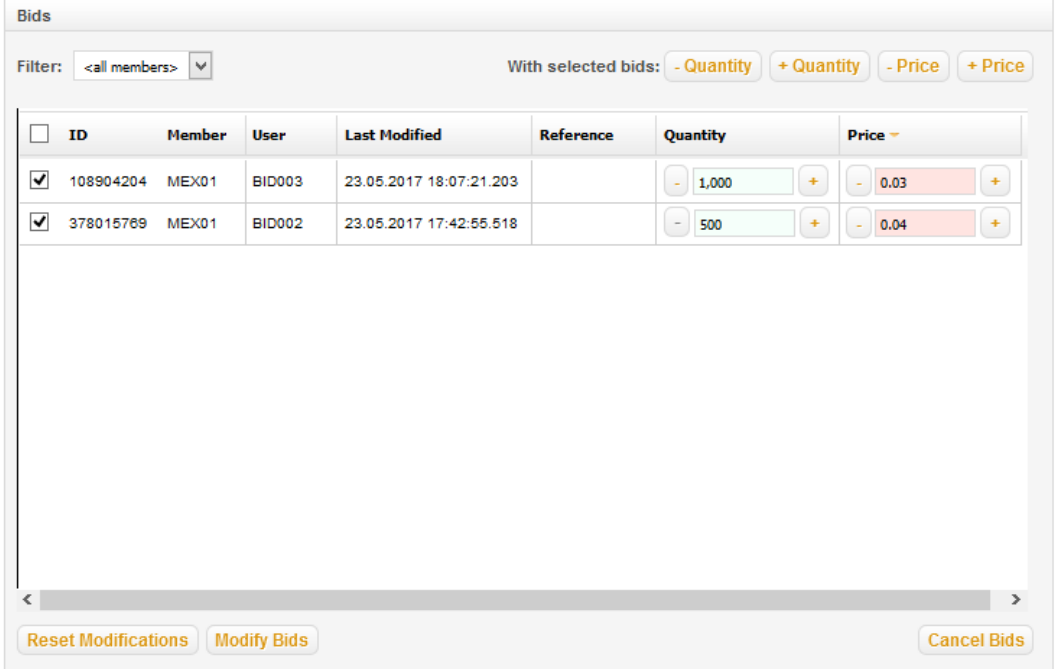

#### **Figure 26 Button Modify Bids**

The user can also adjust Price or Quantity values of several bids in one direction at once. In order to do so, the user ticks the boxes in front of the respective Bid IDs and presses one of the buttons labelled "With selected bids" which are situated in the top right corner of the Bids table. After that, the Price or Quantity value will be adjusted in the desired direction, by the value of the respective steps configured in the "Input Parameter Configuration" section.

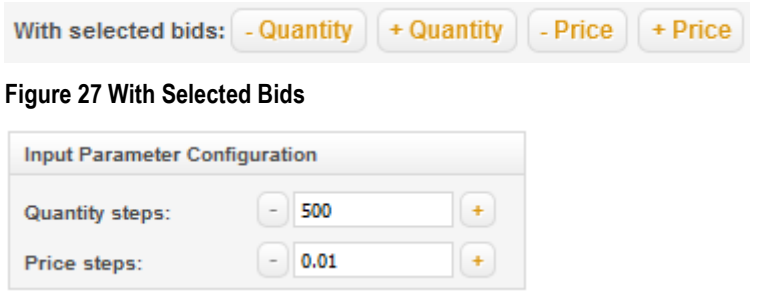

#### **Figure 28 Input Parameter Configuration**

At this stage, none of the modifications is executed and the adjustments are highlighted in red colour. It is only when the user presses the "Modify Bids" button and confirms the modifications in a pop-up window that all displayed adjustments are taken into account. The values are now highlighted in green colour, indicating that the

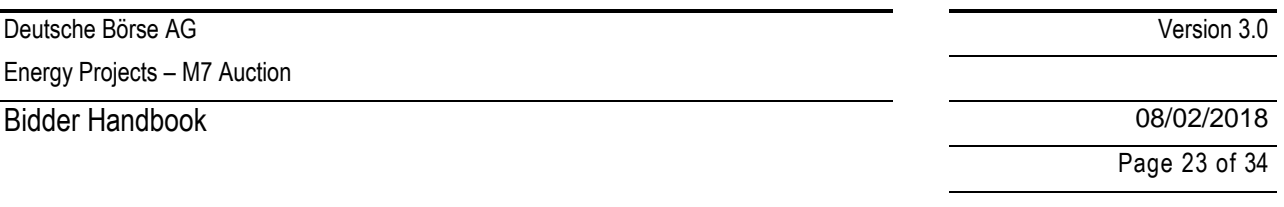

modifications have been fully executed. At any time before the modifications are executed, all details of the bids can be reset to their actual values by pressing the "Reset Modifications" button.

**Reset Modifications | Modify Bids** 

#### **Figure 29 Buttons Reset Modifications and Modify Bids**

During the bid modification, the same validations are performed as during the bid submission. The new value of the bid Quantity must be a multiple of Smallest Unit and cannot be higher than the Maximum Bid Size (if it was set for the auction by Market Supervision) or auction Quantity (if it was not set). The sum of all bid quantities per auction for a member must not exceed the Auction Limit, which is displayed next to the Member ID in the dropdown menu "Member". With each modification, the system will also check that the Cash Limit is not violated with the new quantities or prices. In such case, the user will be informed with an error message.

After the modifications are fully executed, the Bid IDs remain the same; however, the Last Modified timestamp of each modified bid is updated.

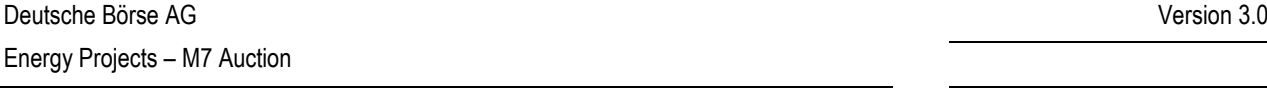

Page 24 of 34

# **4.3 Cancelling Bids**

The M7 Auction Bidders can cancel the existing bids for the own Member any time during the Call Phase. In order to cancel one or more bids, the Bidder ticks the boxes in front of the respective Bid IDs and presses the button "Cancel Bids".

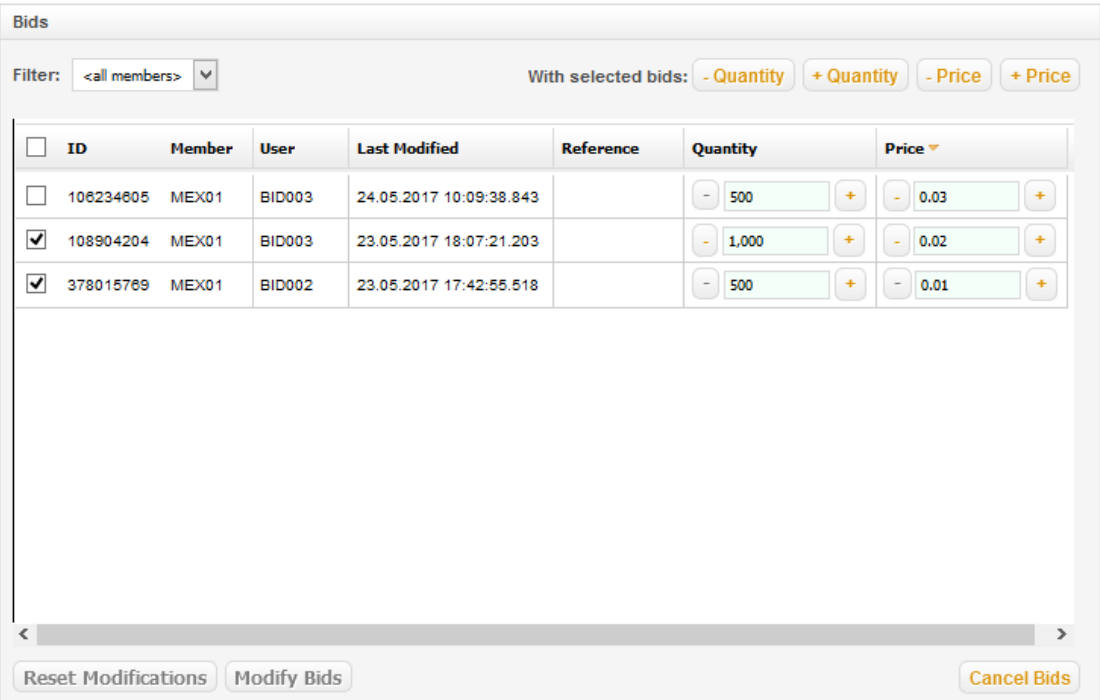

#### **Figure 30 Cancel Bids Selection**

Afterwards, the user must confirm the cancellation in a pop-up window.

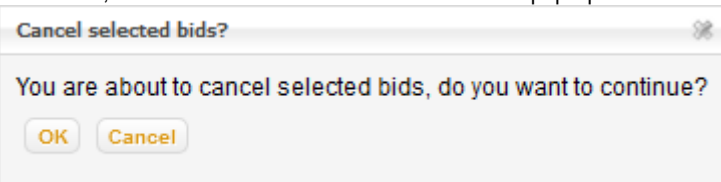

#### **Figure 31 Cancel Bids Popup**

For convenience, the user can select all displayed bids, be that all bids or all bids filtered by member, by clicking into the headline of the column with the tick boxes, and then proceed with the cancellation as described above.

#### Bidder Handbook 08/02/2018

Page 25 of 34

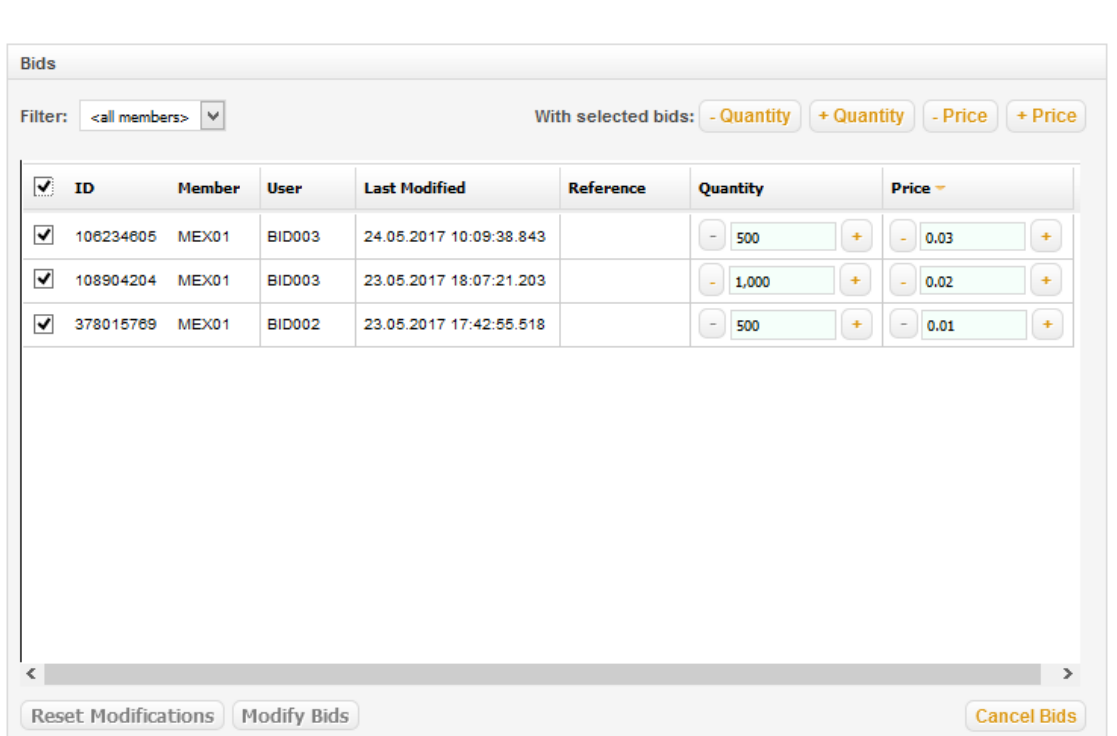

**Figure 32 Select All Bids**

# **4.4 Executed Bids**

<span id="page-24-0"></span>When an auction is accepted, the Bidders can see all fully executed bids for the own Member marked green and all partially executed bids marked yellow. For executed bids, the allocated quantity and the value of the bid are displayed in columns "Allocated" and "Bid Value". If the Auction Algorithm is Price/Random, the bids that have been selected based on the random principle will get a "Randomly Selected" flag, as shown in the figure below.

In the Bids table, the Bidder can view all bids for the own members or filter them by the member. In case a member is selected, also the fields "Allocated on this Member" and "Value of Executed Bids " are shown.

Energy Projects – M7 Auction

# Bidder Handbook 08/02/2018

Page 26 of 34

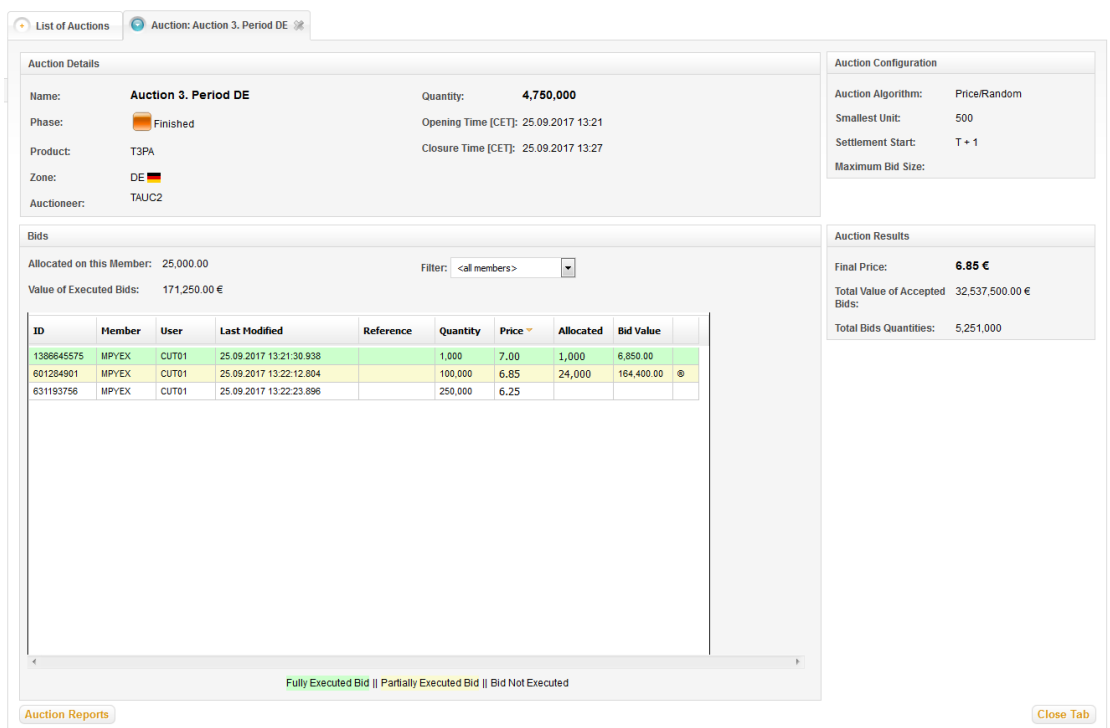

#### **Figure 33 Accepted Auction and Randomly Selected Flag**

If a member has the right to trade in a foreign currency, and was successfully allocated any quantity at the end of an auction, the value of its bids in the foreign currency will be displayed along with the applied exchange rate.

Energy Projects – M7 Auction

# Bidder Handbook 08/02/2018

Page 27 of 34

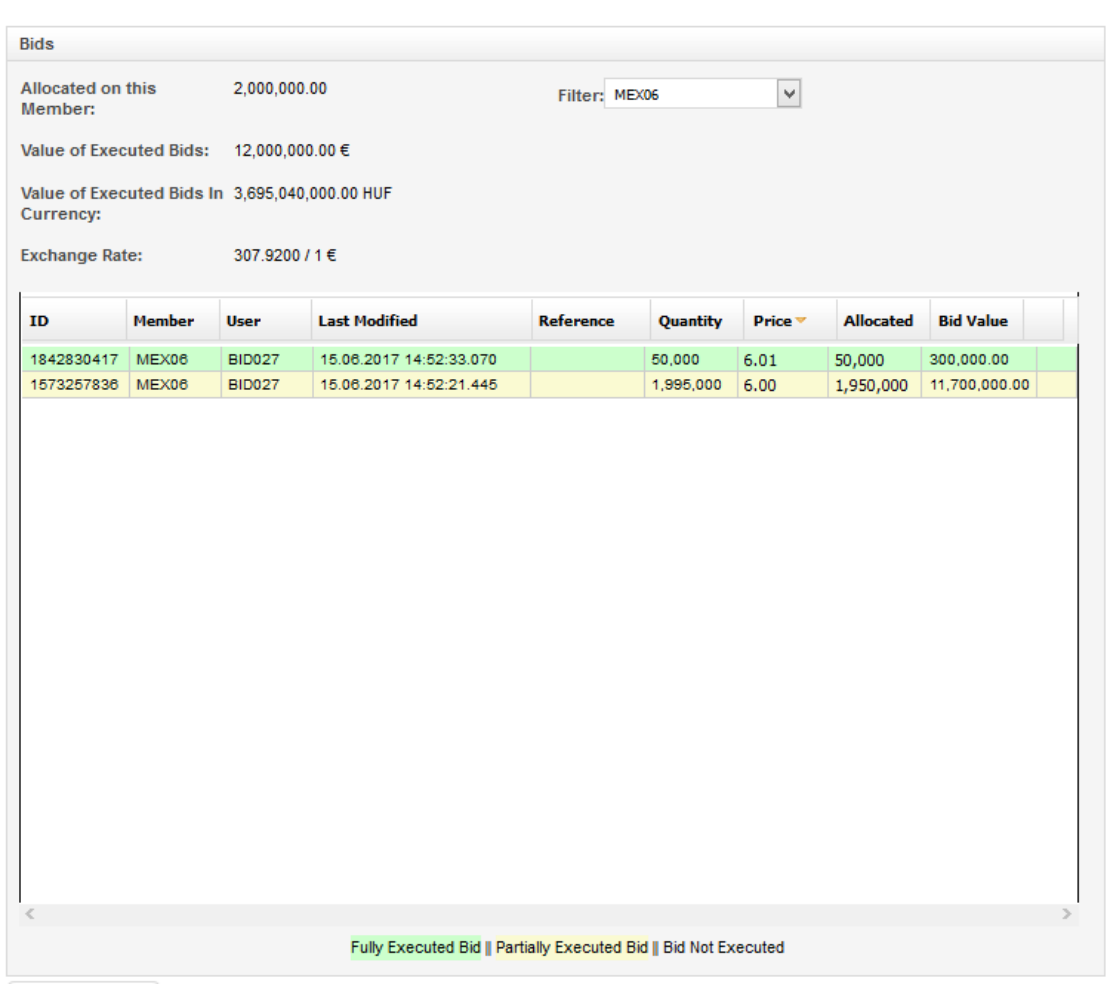

**Figure 34 Member with Foreign Currency**

Page 28 of 34

#### **5 Reports**

The M7 Auction Bidder has access to the following reports:

- Order Report
- Trade Report
- Extended Trade Report

### **5.1 Download a Report**

The Bidder can download a report by first choosing the auction for which the reports should be downloaded and then pressing the button "Auction Reports" located under the Bids table on the left side:

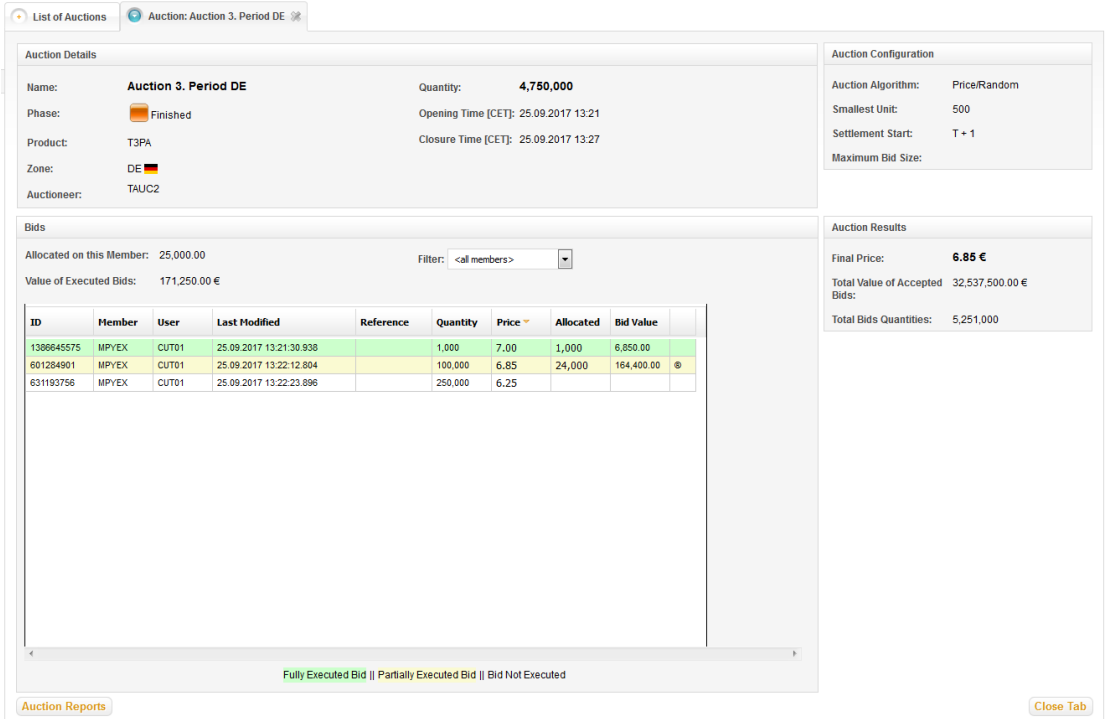

#### **Figure 35 Download Report**

As soon as the button is pressed a pop-up window is displayed, where the Bidder can select the type and format of the report to download. The reports are available in XML and CSV format.

Energy Projects – M7 Auction

# Bidder Handbook **08/02/2018**

Page 29 of 34

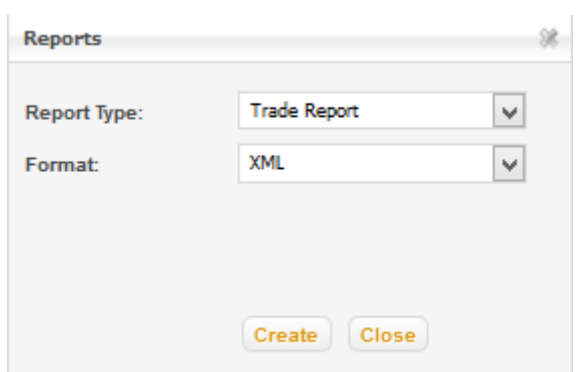

**Figure 36 Reports Pop-up Window**

# **5.2 Download a Report**

The M7 Auction generates three types of reports for the Bidders.

## **5.2.1 Order Report**

The Order Report contains information about all bids that were placed for the own Members. It also includes information about the Last Modified Time, Member and User for which the bid was submitted, as well as quantity and price of the bid. The report can be downloaded for auctions in the state Running or later and includes up-todate information for the submitted bids for the own Members. It is available in XML and CSV format.

#### **5.2.2 Trade Report**

The Trade Reports contains information about all trades for the own Members for a specific auction. The report can be downloaded for auctions in the state Finished. It is available in XML and CSV format.

## **5.2.3 Extended Trade Report**

In addition to the information provided in the Trade Report, the Extended Trade Report contains also the originally submitted bid quantity and customer's reference. The report can be downloaded for auctions in the state Finished. It is available in XML and CSV format.

Energy Projects – M7 Auction

Bidder Handbook 08/02/2018

Page 30 of 34

# **6 Appendix**

# **6.1 Order Report**

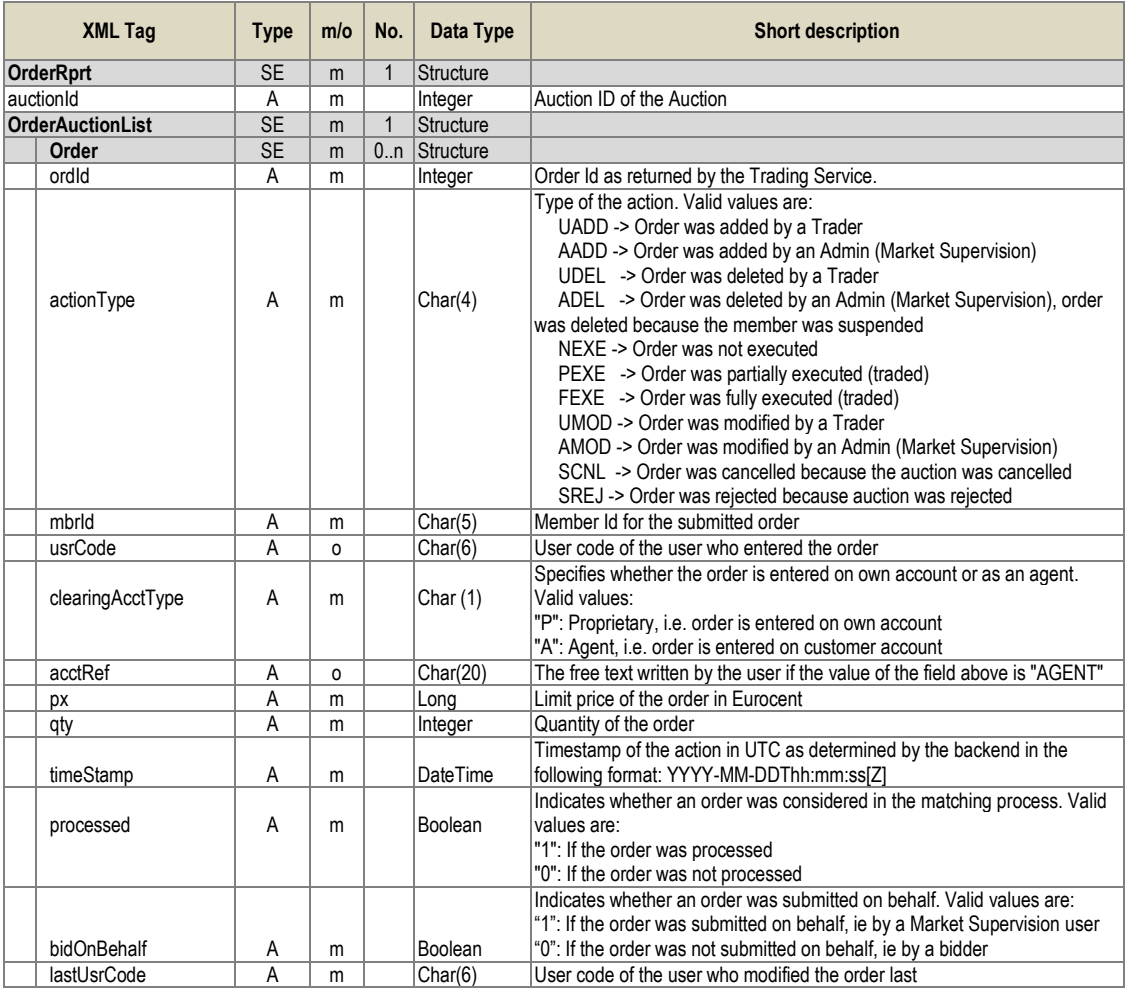

#### **Figure 37 Order Report**

#### **6.1.1 Sample Order Report in XML Format**

<?xml version="1.0" encoding="UTF-8" standalone="yes"?>

<OrderRprt auctionId="32" created="2017-05-28T11:40:19.439Z" xmlns="http://www.deutsche-boerse.com/euaauction/orderReport/v1.0">

<OrderActionList>

 <Order ordId="76410499" actionType="UADD" mbrId="MEX01" usrCode="BID004" clearingAcctType="P" qty="50000" px="1" timeStamp="2017-05-28T09:23:11.730Z" processed="1" bidOnBehalf="0" lastUsrCode="BID004"/>

 <Order ordId="1055161497" actionType="UADD" mbrId="MEX01" usrCode="BID004" clearingAcctType="P" qty="1000" px="2" timeStamp="2017-05-28T09:23:33.290Z" processed="1" bidOnBehalf="0" lastUsrCode="BID004"/>

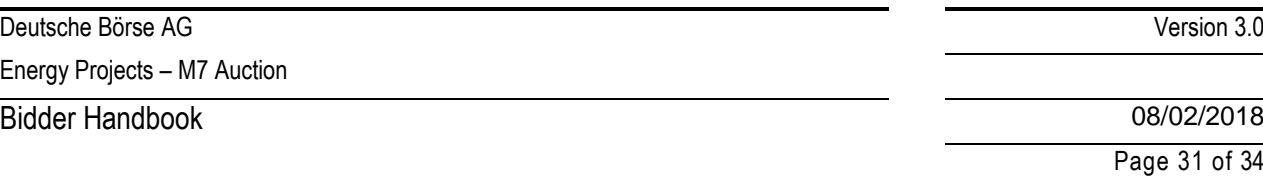

 <Order ordId="76410499" actionType="UMOD" mbrId="MEX01" usrCode="BID004" clearingAcctType="P" qty="50000" px="1" timeStamp="2017-05-28T09:23:49.427Z" processed="1" bidOnBehalf="0" lastUsrCode="BID004"/>

 <Order ordId="1055161497" actionType="UMOD" mbrId="MEX01" usrCode="BID004" clearingAcctType="P" qty="1000" px="3" timeStamp="2017-05-28T09:23:49.427Z" processed="1" bidOnBehalf="0" lastUsrCode="BID004"/>

 <Order ordId="76410499" actionType="PEXE" mbrId="MEX01" usrCode="BID004" clearingAcctType="P" qty="50000" px="1" timeStamp="2017-05-28T09:26:09.659Z" processed="1" bidOnBehalf="0" lastUsrCode="BID004"/>

 <Order ordId="1055161497" actionType="FEXE" mbrId="MEX01" usrCode="BID004" clearingAcctType="P" qty="1000" px="3" timeStamp="2017-05-28T09:26:09.660Z" processed="1" bidOnBehalf="0" lastUsrCode="BID004"/>

</OrderActionList>

</OrderRprt>

#### **6.1.2 Sample Order Report in CSV Format**

Header;2017-05-28-11:41:13.879;;;;;;;;;

76410499;32;UADD;2017-05-28-09:23:11.730;MEX01;BID004;P;;1;50000;1;0;BID004 1055161497;32;UADD;2017-05-28-09:23:33.290;MEX01;BID004;P;;2;1000;1;0;BID004 76410499;32;UMOD;2017-05-28-09:23:49.427;MEX01;BID004;P;;1;50000;1;0;BID004 1055161497;32;UMOD;2017-05-28-09:23:49.427;MEX01;BID004;P;;3;1000;1;0;BID004 76410499;32;PEXE;2017-05-28-09:26:09.659;MEX01;BID004;P;;1;50000;1;0;BID004 1055161497;32;FEXE;2017-05-28-09:26:09.660;MEX01;BID004;P;;3;1000;1;0;BID004 Footer;6;;;;;;;;;

Page 31 of 34

Page 32 of 34

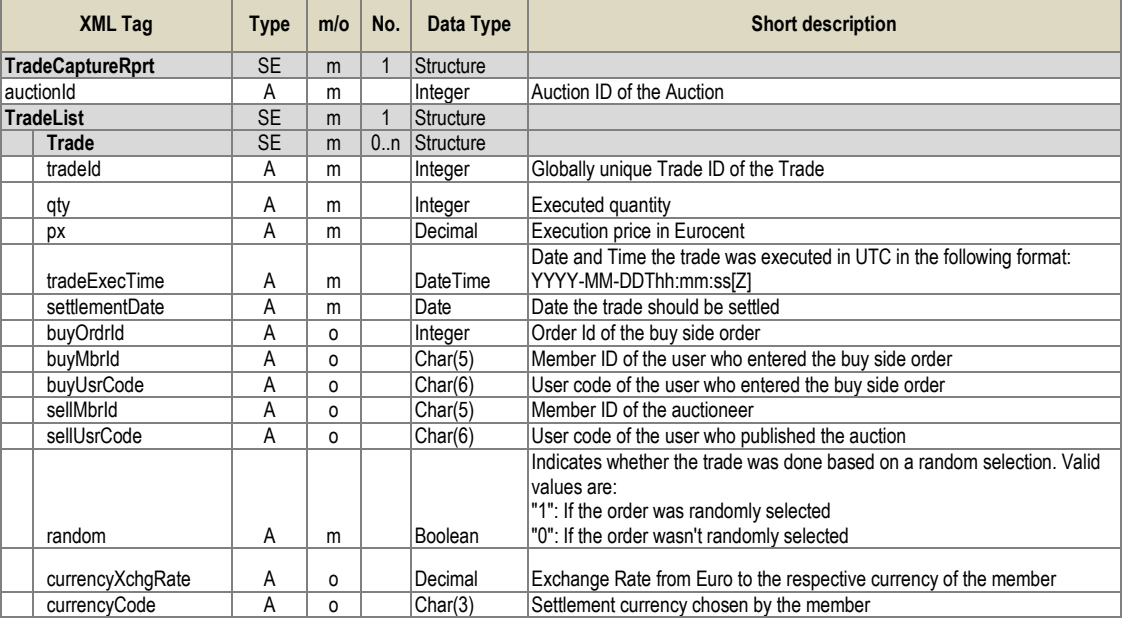

# **6.2 Trade Report**

#### **Figure 38 Trade Report**

#### **6.2.1 Sample Trade Report in XML Format**

<?xml version="1.0" encoding="UTF-8" standalone="yes"?>

<TradeCaptureRprt auctionId="32" created="2017-05-28T11:47:25.493Z" xmlns="http://www.deutscheboerse.com/eua-auction/tradeReport/v1.0">

<TradeList>

 <Trade tradeId="20" qty="44000" px="0.01" currencyCode="EUR" currencyXchgRate="1.0000" tradeExecTime="2017-05-28T09:26:09.658Z" settlementDate="2017-05-29" buyOrdrId="76410499" buyMbrId="MEX01" buyUsrCode="BID004" sellMbrId="TAUC2" sellUsrCode="MSPV05" random="1"/>

<Trade tradeId="18" qty="1000" px="0.01" currencyCode="EUR" currencyXchgRate="1.0000" tradeExecTime="2017-05-28T09:26:09.658Z" settlementDate="2017-05-29" buyOrdrId="1055161497" buyMbrId="MEX01" buyUsrCode="BID004" sellMbrId="TAUC2" sellUsrCode="MSPV05" random="0"/> </TradeList>

</TradeCaptureRprt>

#### **6.2.2 Sample Trade Report in CSV Format**

Header;2017-05-28-11:48:30.591;;;;;;;;; 20;32;44000;0.01;2017-05-28-09:26:09.658;2017-05- 29;76410499;MEX01;BID004;TAUC2;MSPV05;1;EUR;1.0000 18;32;1000;0.01;2017-05-28-09:26:09.658;2017-05- 29;1055161497;MEX01;BID004;TAUC2;MSPV05;0;EUR;1.0000 Footer;2;;;;;;;;;

Page 33 of 34

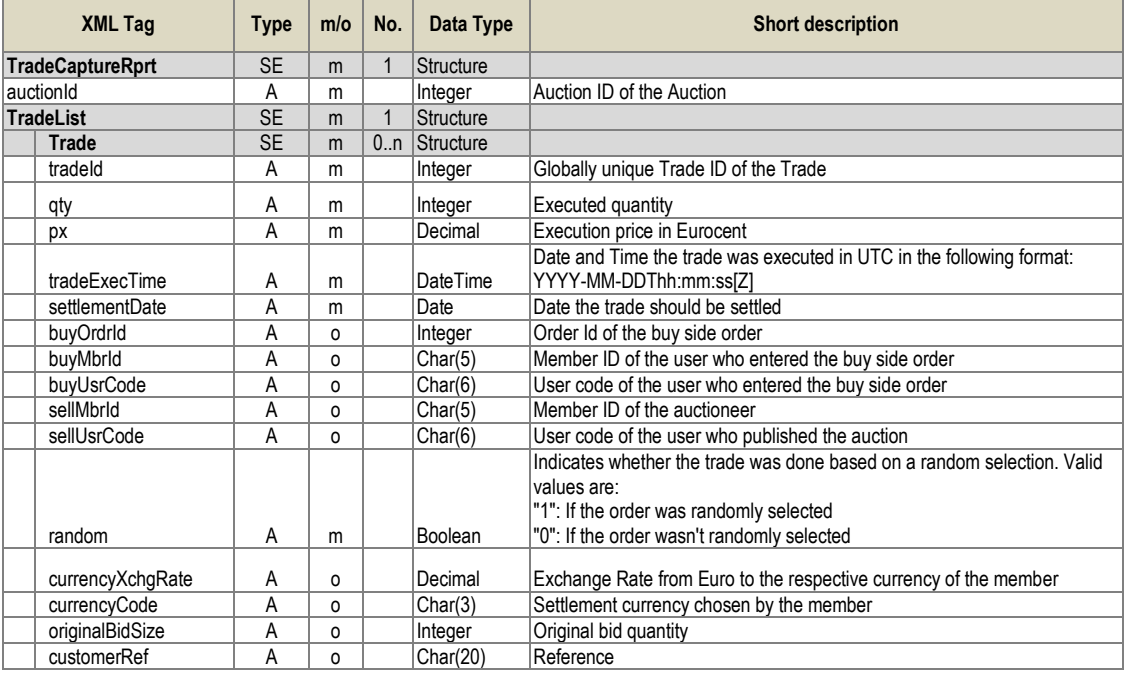

# **6.3 Extended Trade Report**

#### **Figure 39 Extended Trade Report**

#### **6.3.1 Sample Extended Trade Report in XML Format**

<?xml version="1.0" encoding="UTF-8" standalone="yes"?>

<TradeCaptureRprt auctionId="32" created="2017-05-28T11:58:01.043Z" xmlns="http://www.deutscheboerse.com/eua-auction/tradeReport/v1.0">

<TradeList>

 <Trade tradeId="20" qty="44000" px="0.01" currencyCode="EUR" currencyXchgRate="1.0000" tradeExecTime="2017-05-28T09:26:09.658Z" settlementDate="2017-05-29" buyOrdrId="76410499" buyMbrId="MEX01" buyUsrCode="BID004" sellMbrId="TAUC2" sellUsrCode="MSPV05" random="1" originalBidSize="50000"/>

 <Trade tradeId="18" qty="1000" px="0.01" currencyCode="EUR" currencyXchgRate="1.0000" tradeExecTime="2017-05-28T09:26:09.658Z" settlementDate="2017-05-29" buyOrdrId="1055161497" buyMbrId="MEX01" buyUsrCode="BID004" sellMbrId="TAUC2" sellUsrCode="MSPV05" random="0" originalBidSize="1000"/>

</TradeList>

</TradeCaptureRprt>

#### **6.3.2 Sample Extended Trade Report in CSV Format**

Header;2017-05-28-11:58:56.780;;;;;;;;; 20;32;44000;0.01;2017-05-28-09:26:09.658;2017-05- 29;76410499;MEX01;BID004;TAUC2;MSPV05;1;EUR;1.0000;50000; 18;32;1000;0.01;2017-05-28-09:26:09.658;2017-05- 29;1055161497;MEX01;BID004;TAUC2;MSPV05;0;EUR;1.0000;1000; Footer;2;;;;;;;;;;;

Page 34 of 34

# <span id="page-33-0"></span>**6.4 Sample Bid File**

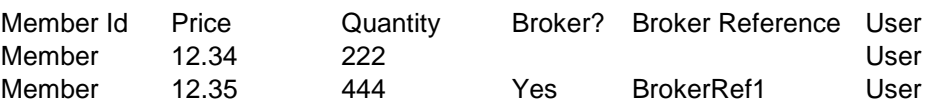